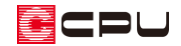

# 飾り棚・壁付け棚(ウォールシェルフ)の入力方法

文書管理番号:1170-03

## Q .質 問

部屋の壁に、飾り棚・壁付け棚(ウォールシェルフ)を作成したい。 可動棚を表現したい。

## A .回 答

部屋の壁に取り付ける飾り棚・壁付け棚(ウォールシェルフ)は、プラン図で内観部品の棚板を利用 して表現します。

また、棚柱や棚受け金具などの部品を利用することで、可動棚の表現も可能です。

ここでは、3段の壁付け棚を配置する方法を説明します。

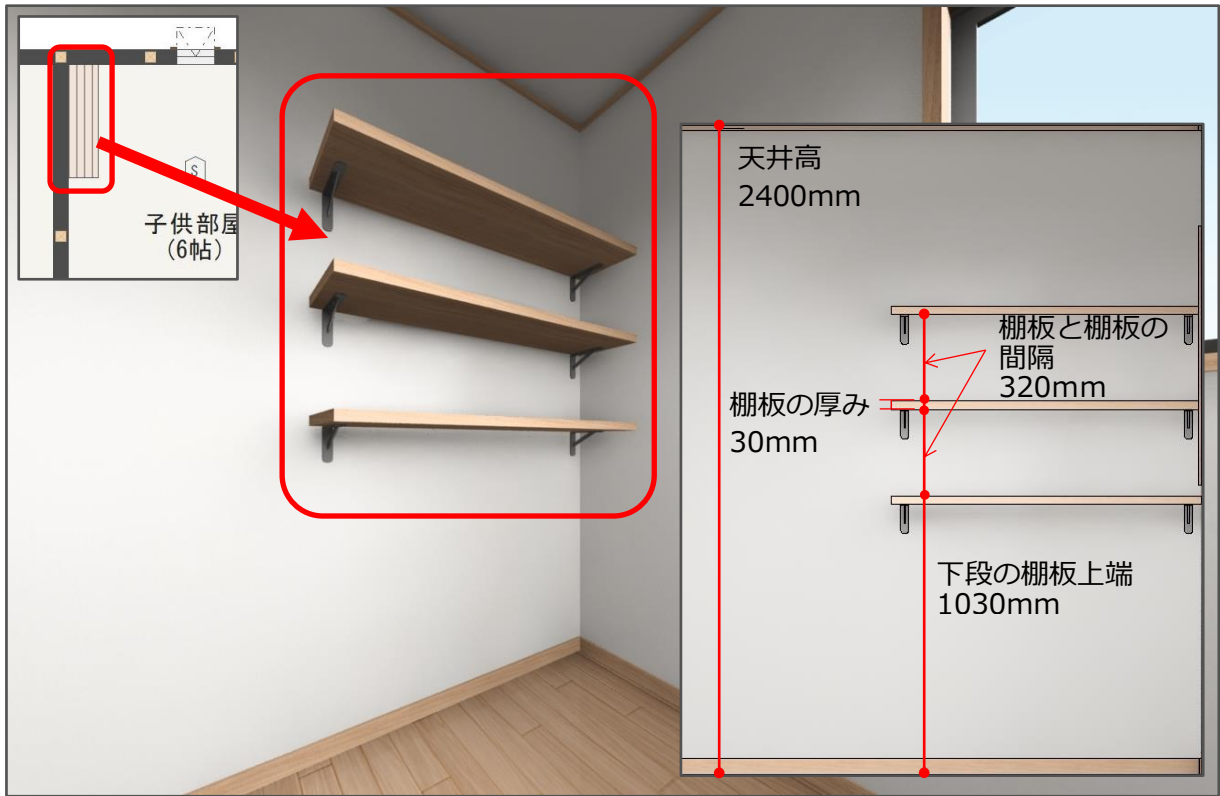

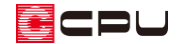

### 操作手順

#### ⚫ **棚板の配置**

ここでは、1200mm 幅の棚板を配置するため、あらかじめ補助線を入力します。 補助線のオフセット値は、「壁芯からの壁厚 + 棚板の幅」とし、壁芯から配置します。

補助線の詳しい入力手順については、こちらをご覧ください。 [\[1036\] 間くずれの間取りの入力方法\(補助線・グリッド編集の利用\)](http://faq.cpucloud.jp/faq/data/as_1036.pdf)

ここでは、壁芯からの壁厚が 77.5mm、棚板の幅が 1200mm とし、補助線をオフセット値「1277.5」mm で配置した状態 から説明します。

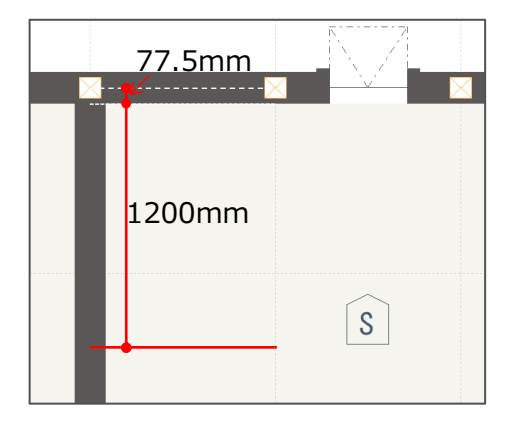

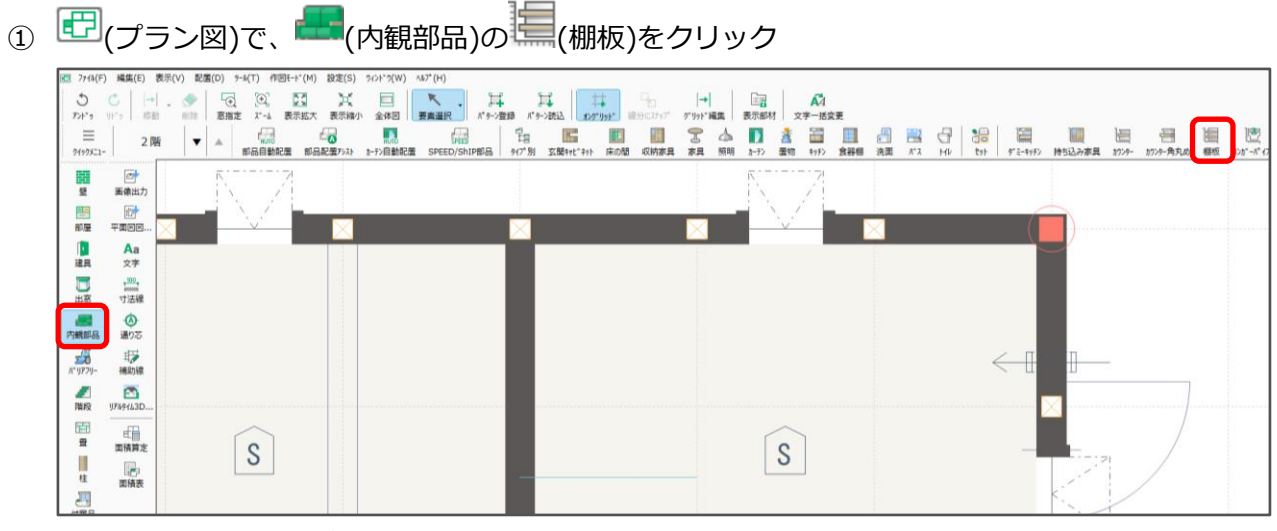

\* 棚板の設定画面が表示されます。

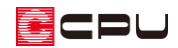

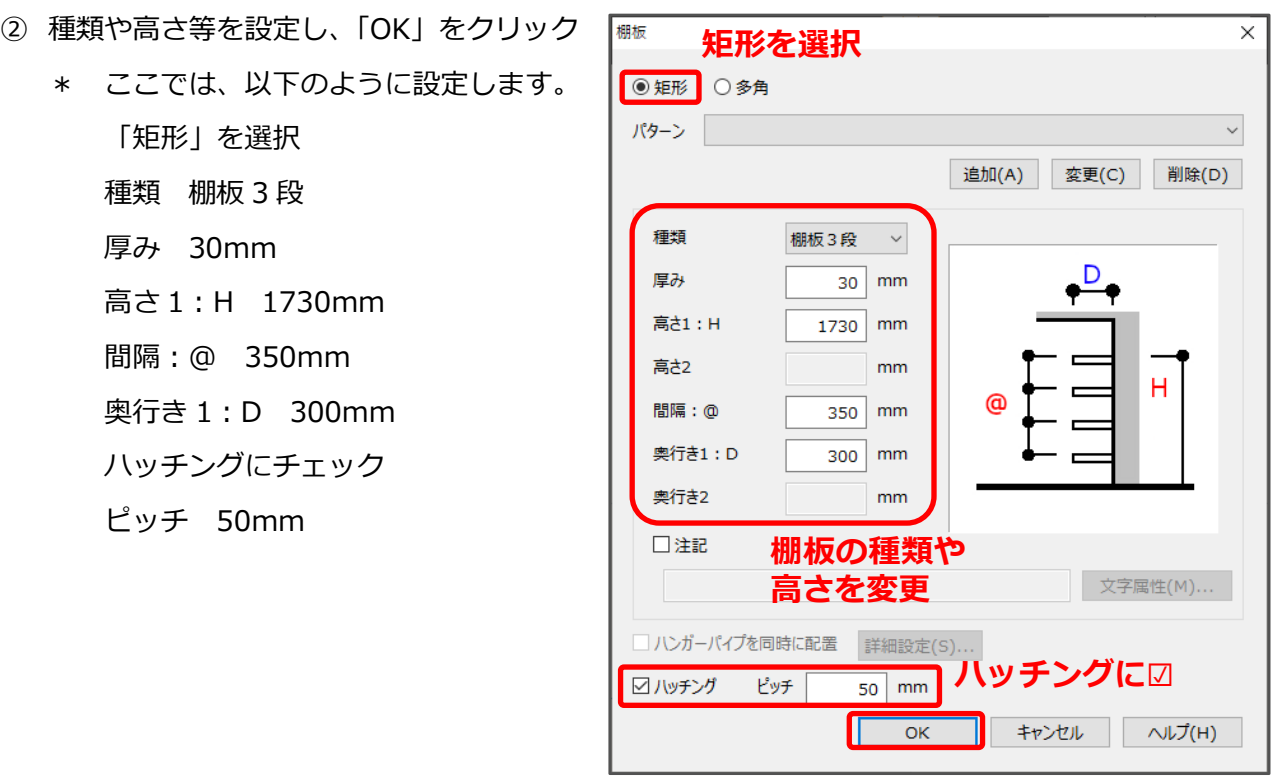

③ □(隅配置)になっていることを確認し、棚板の起点となる壁の隅でクリック

④ [Ctrl]キーを押しながら、終点となる補助線上でクリック

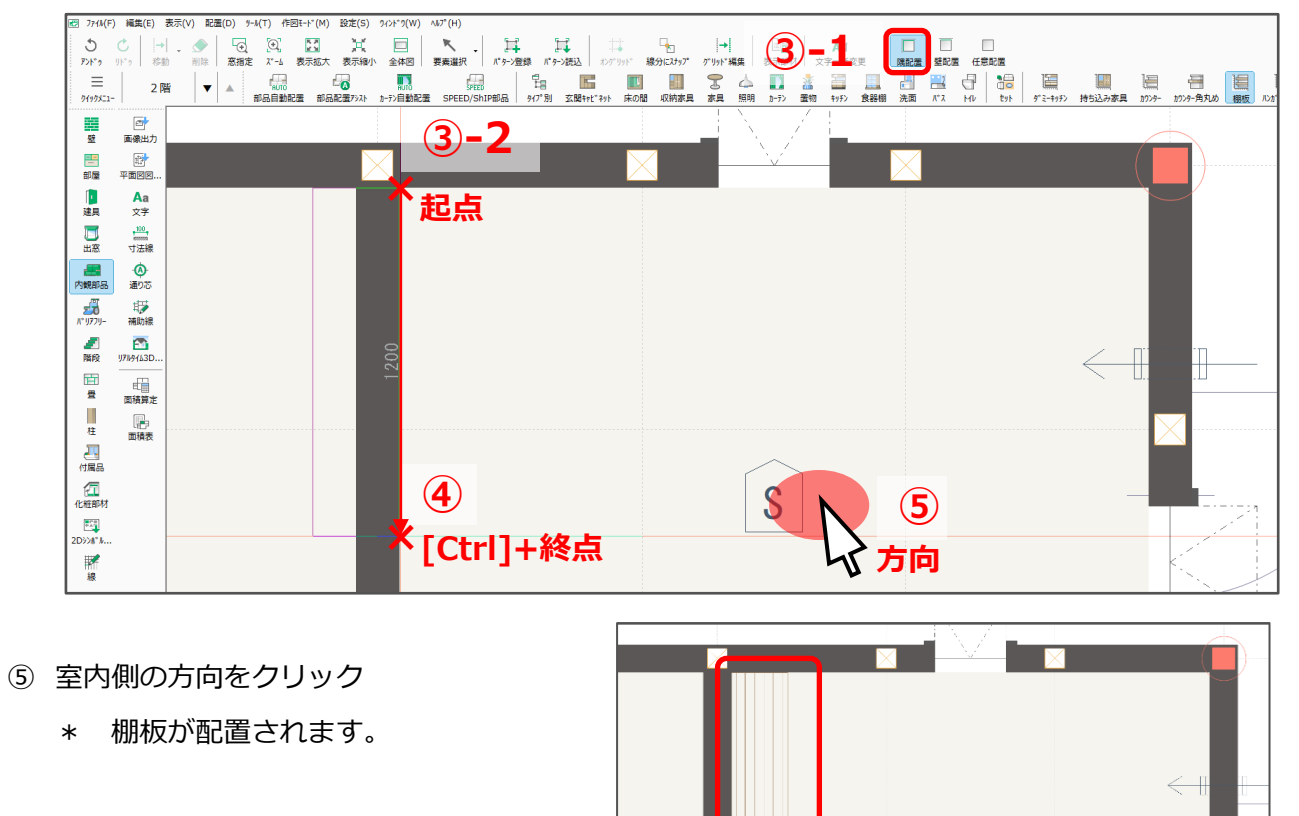

 $\overline{S}$ 

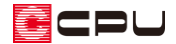

- ⑥ (3D パース)で確認
	- \* 棚板 3 段が設定した高さで配置されます。

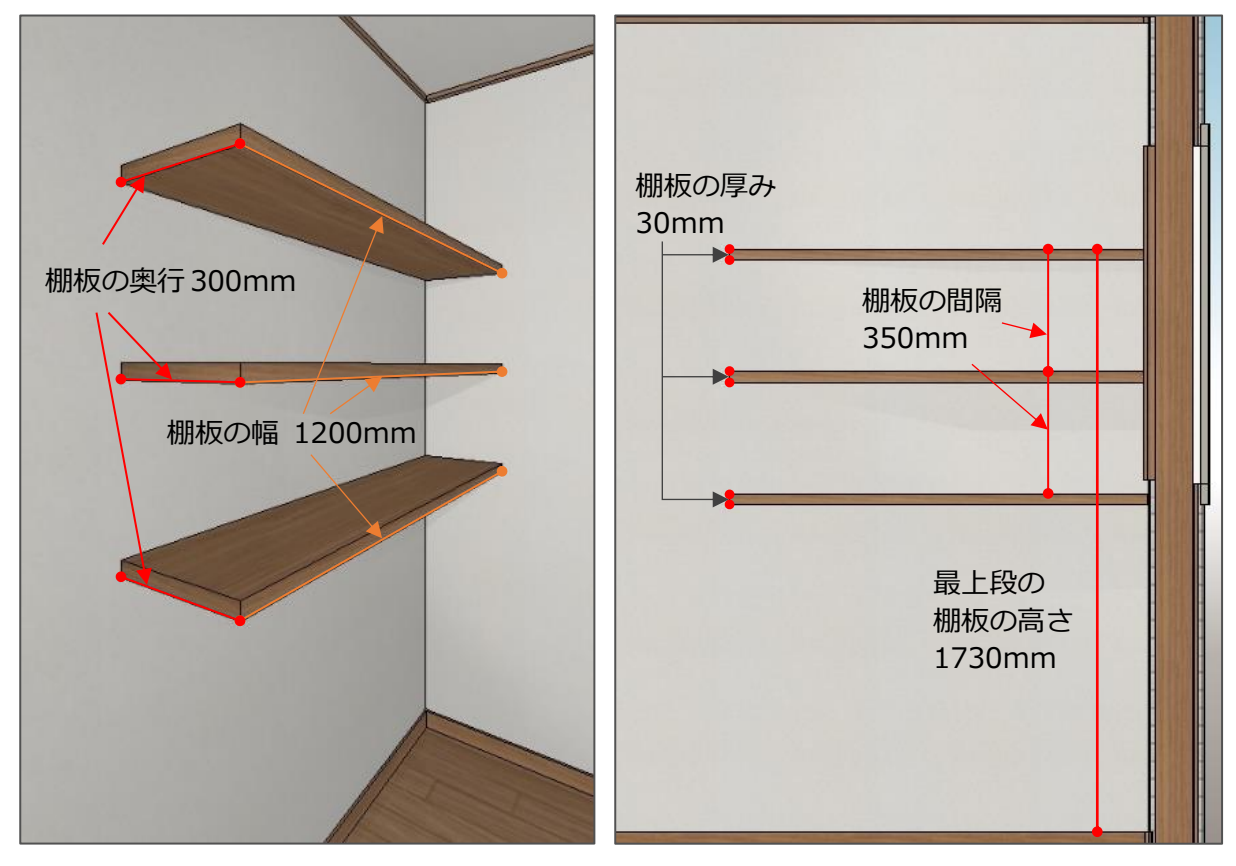

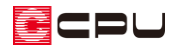

#### ⚫ **棚受け金具の配置**

ここでは、棚受け金具部品を棚板の端から左右 50mm 内側に配置します。 部品を配置するための補助線は、あらかじめ入力 した状態で説明します。 **壁面と、棚板の両端から それぞれ 50mm オフ** 補助線の詳しい入力手順については、こちらを **セットした位置に補助 線を入力** ご覧ください。 [\[1036\] 間くずれの間取りの入力方法\(補助](http://faq.cpucloud.jp/faq/data/as_1036.pdf) S [線・グリッド編集の利用\)](http://faq.cpucloud.jp/faq/data/as_1036.pdf) <u>in maana i</u>

### 【参考】

棚板の端から左右 50mm 内側に補助線を配置する場合は、 │ │ (線分にスナップ)を ON にすること で、補助線の入力時に棚板の端にスナップします。

また、壁面の補助線も、棚板の線に沿って配置できます。

配置した補助線は、交点にスナップできるよう、少し長めに配置しておきます。

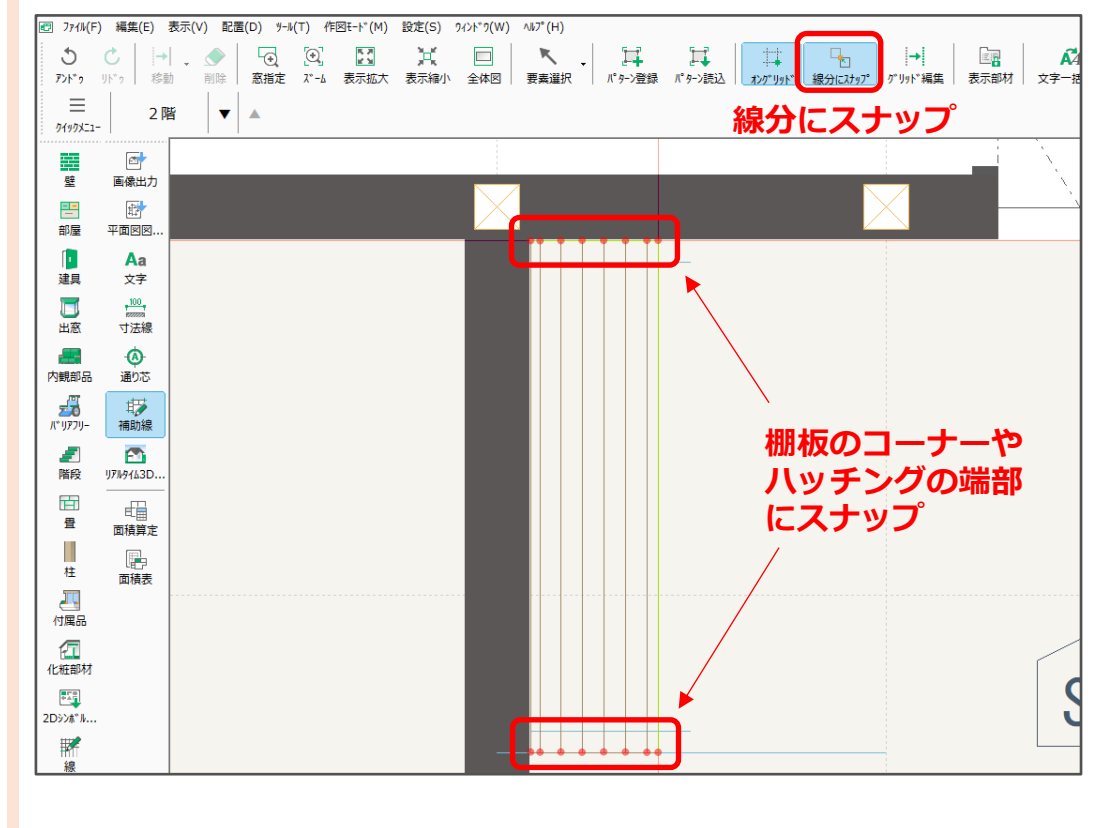

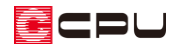

- 1 (内観部品)の (収納家具)をクリック
	- \* 部品配置の画面が表示されます。
- ② 「オリジナル」グループにある「棚受け金具(30×170×110)」をクリック
- ③ 設置高さを「1000」mm に変更し、「OK」をクリック

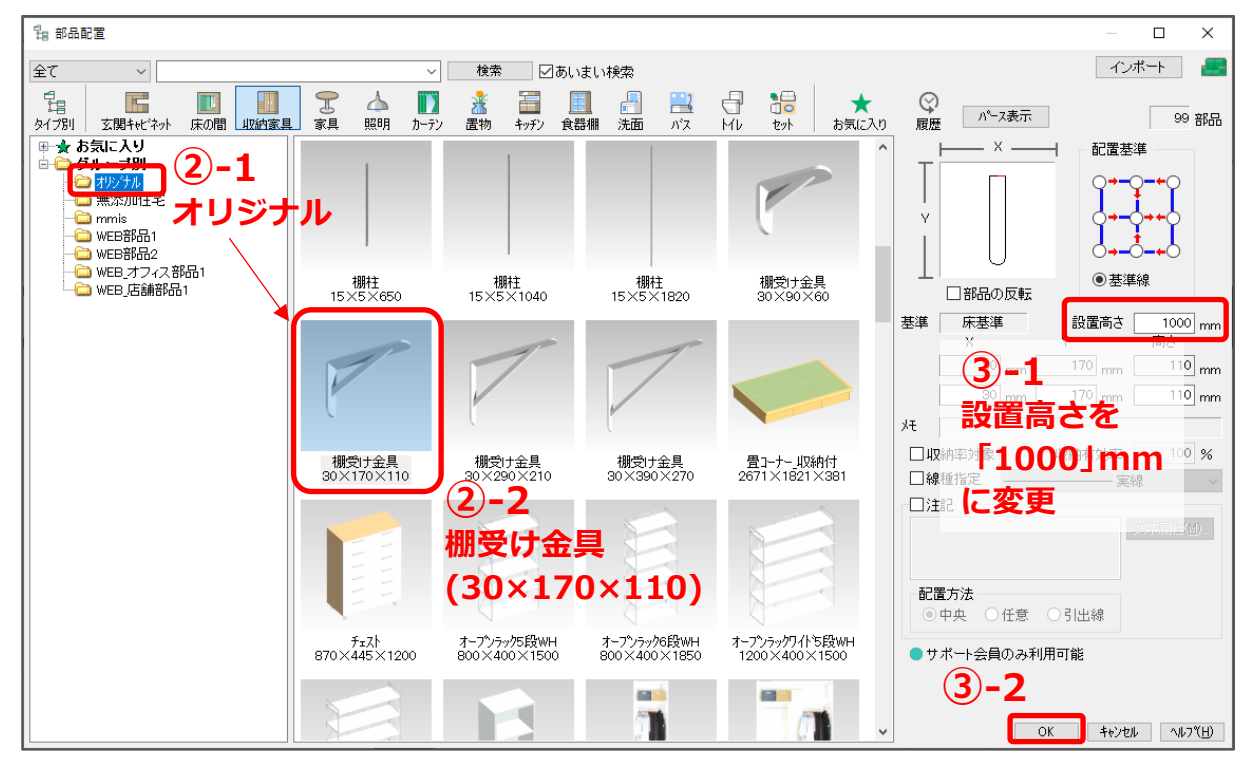

- ④ (任意配置)をクリックし、補助線の交点でクリック
- ⑤ [Shift]キーを押しながらマウスを上に移動させ、部品の向きを確認してクリック

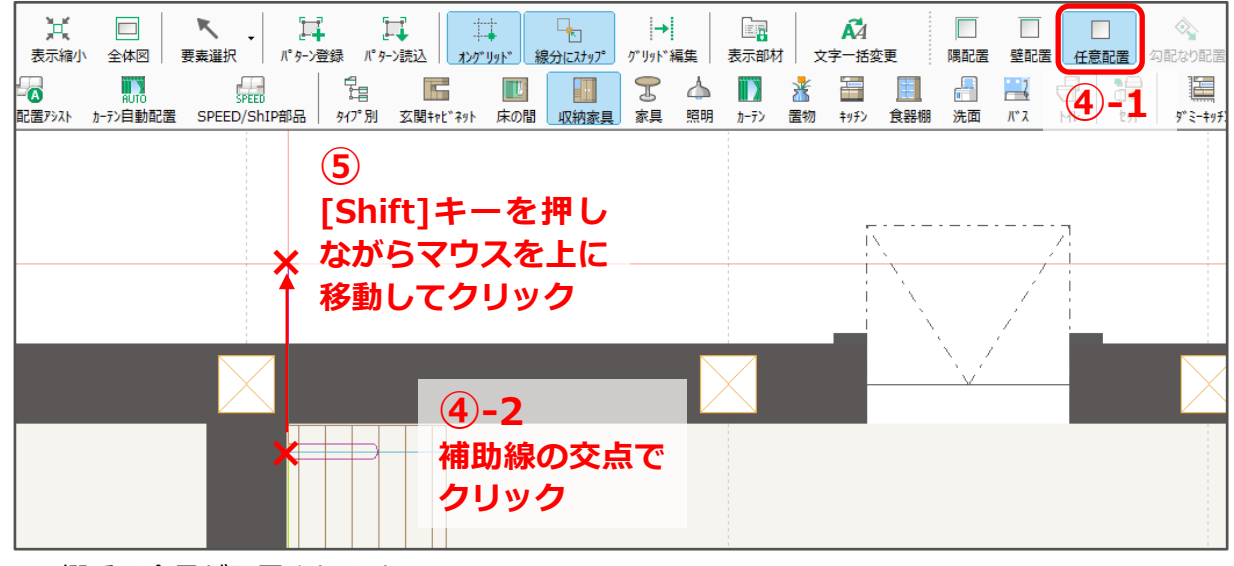

\* 棚受け金具が配置されます。

- ⑥ 続けて、反対側の棚受け金具も配置 \* 棚板の両側 2 か所に、棚受け金具を配置します。
- ⑦ 部品配置後、右クリック
	- \* 部品配置の画面は P.6 操作③で設定した内容で表 示されます。

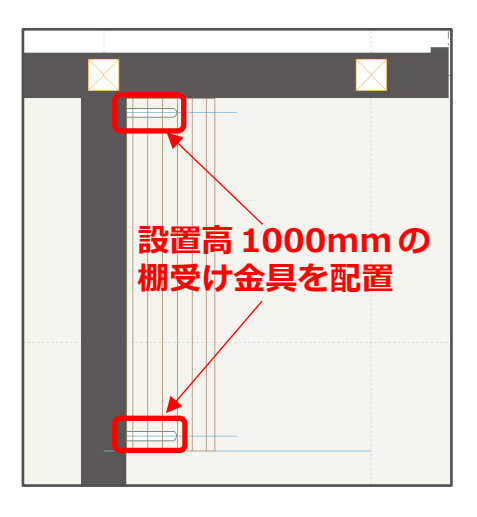

⑧ 設置高さを「1350」mm に変更し、「OK」をクリック

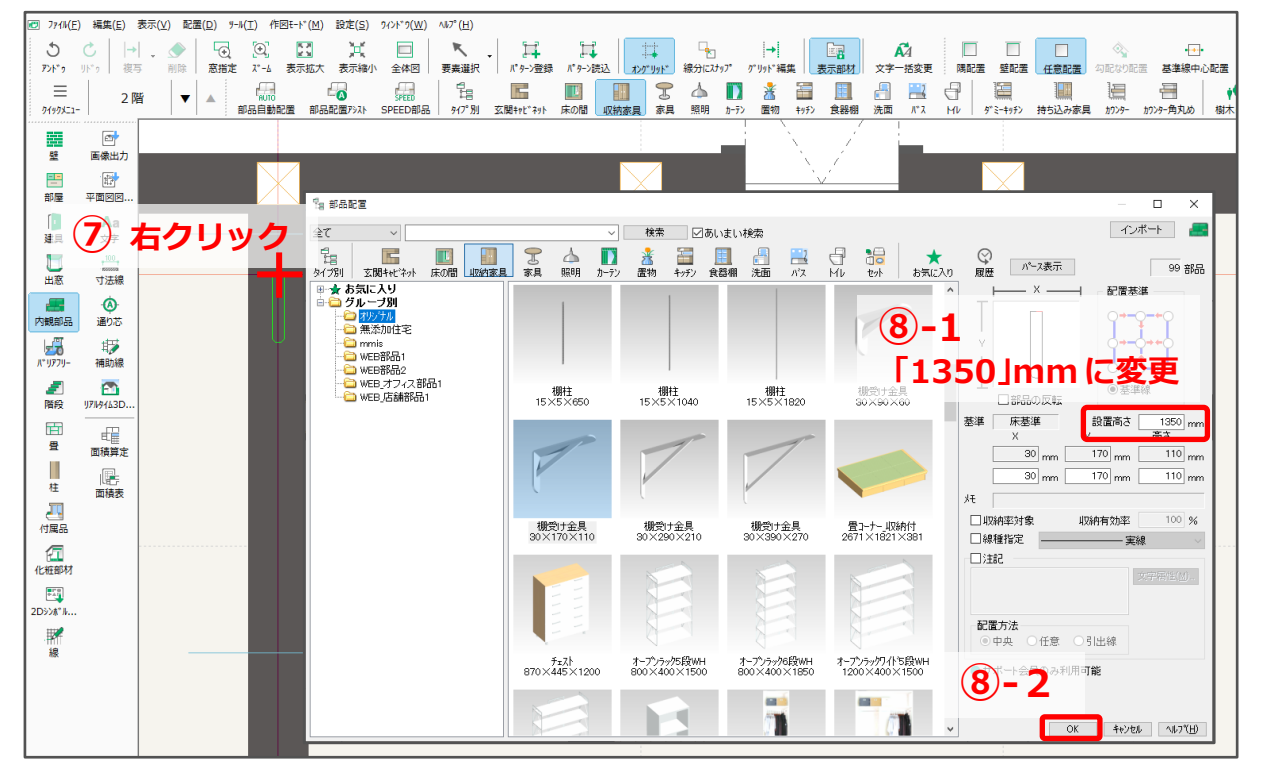

- ⑨ P.6~7 操作④~⑥の手順で、先に配置した棚受け金具と同じ 2 か所に配置
	- \* 設置高「1350」mm の棚受け金具が、先に配置した設置高 「1000」mm の金具と同じ位置に配置されます。
- ⑩ 操作⑦~⑨の手順で、同様に設置高さを「1700」mm に変更 して棚受け金具を配置
	- \* 設置高「1000」、「1350」、「1700」mm の棚受け金具が、 それぞれ配置されます。

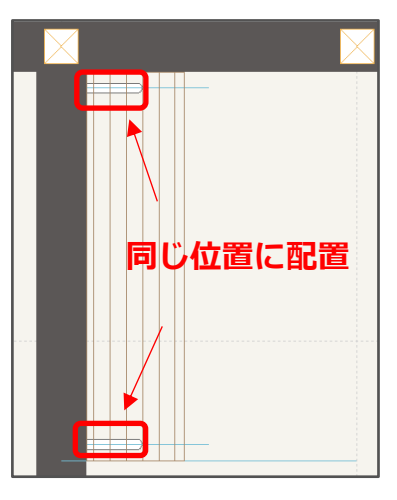

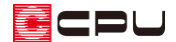

# **⑪ 4(3D パース)で確認**

\* 棚受け金具部品が、棚板の下端に合うように配置されます。

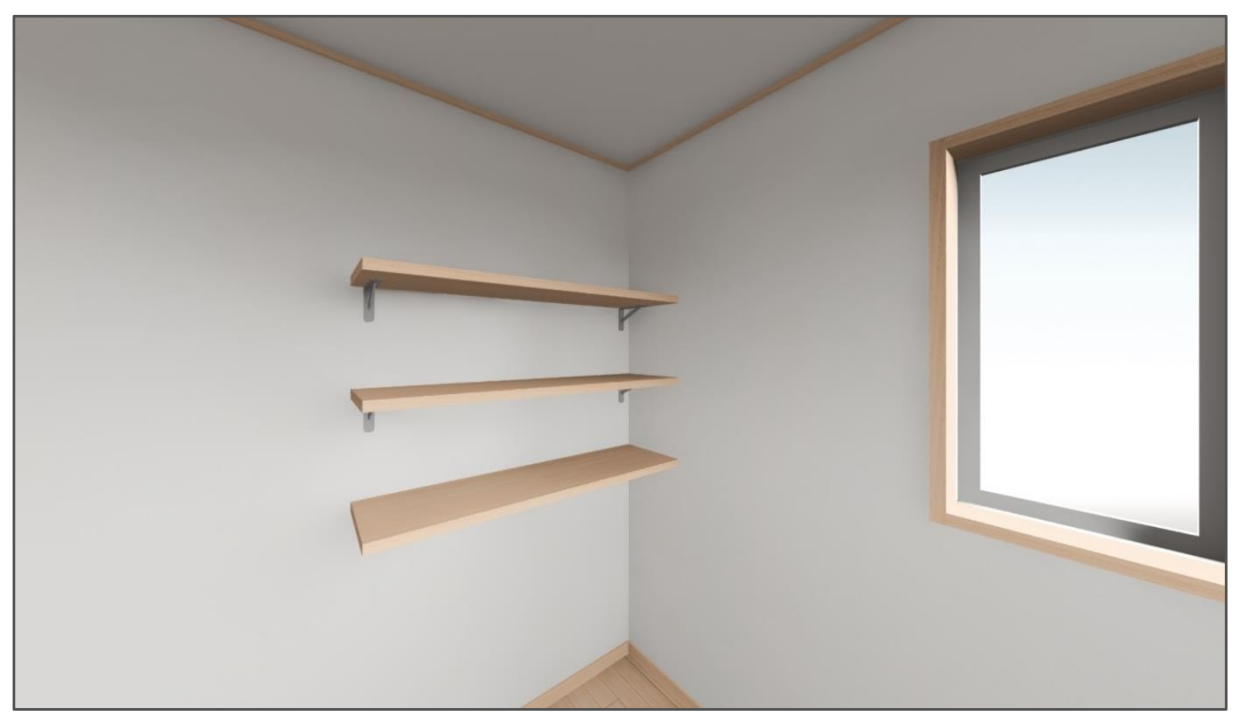

#### 【参考】

<u>← (</u>内観部品)の | (収納家具)にある 「棚柱」を配置することで、可動棚として の表現も可能です。

また、内観部品の <mark>が</mark> (置物)にあるボックス や本を配置すると、3D パースでの表現も よりリアルになります。

棚板は、矩計図や断面図・展開図に表示 されますが、ボックスや本、金物などの 内観部品は、矩計図や断面図・展開図に 表示されません。

部品も表示させたい場合は、図面出力対象 として設定する必要があります。 詳しくはこちらをご覧ください。

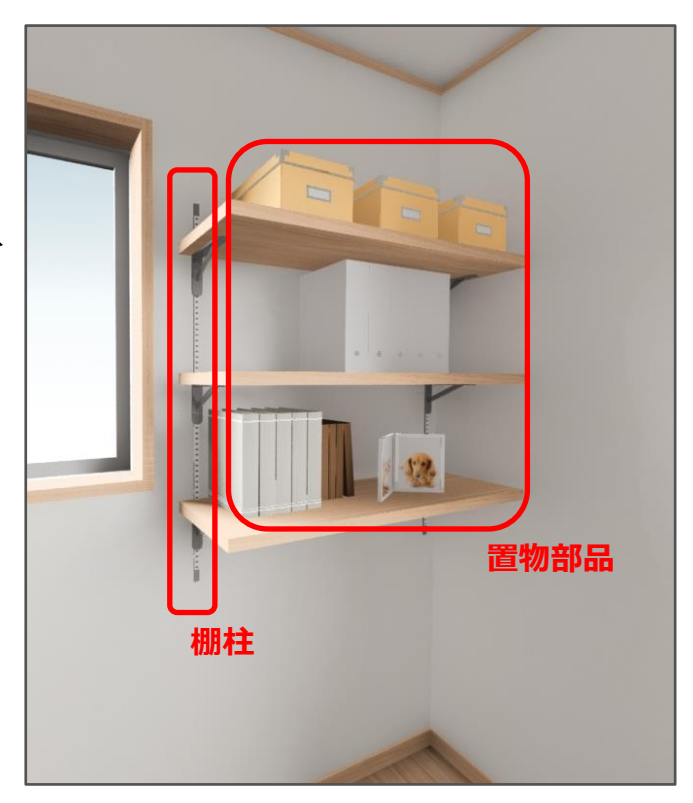

[1060] [各種図面\(断面・矩計・展開・立面\)への部品の表示](http://faq.cpucloud.jp/faq/data/as_1060.pdf)